# **Schedule New Class**

## **1. Navigate to Schedule New Course**

## **2. Required Fields**

- a. **Term**:
	- i. Format is 'Century Year Year Term'. Anything 1999 and before has a leading 0 and anything 2000 and after will have a leading 2.
	- ii. Winter=1, Spring = 3, Summer = 5, Fall =  $7$
	- iii. Subject Area
	- iv. Catalog Nbr
	- v. Course Offering Number for the term: Fall and Spring are scheduled under course offering 1. Winter and Summer are scheduled under course offering number 2

#### **b. Search**

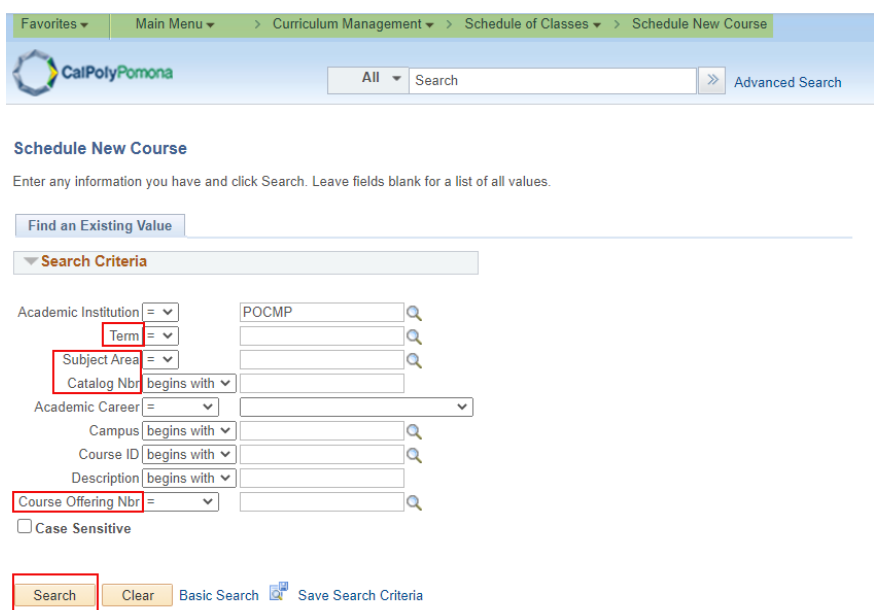

### **3. Basic Data Tab Required:**

- a. **Class Section**: number should be 2-digits
- b. **Associated Class**: number should match section number
- c. **Instruction Mode**: P (Face-to-Face), A (Online), H (Hybrid) and S (Synchronous)

## **4. Basic Data Tab Optional:**

- a. **Schedule Print**: when checked Class Section will be included in the Printed Schedule of Classes. When unchecked Class Section will not be included in printed schedule. *Note*: All Class Sections will *always* display in BroncoDirect.
- b. **Student Specific Permissions**: if checked, only students on the Class Permissions List can enroll in class section.

*Note*: Student Specific Permissions will **only** work if, and only if, the Consent field is

switched to 'Inst Consent' or 'Dept Consent'. Consent field is located on the Enrollment Cntrl tab.

c. **Course Topic ID**: Use for Special Topics or Study Courses. Allows departments to clearly identify the topic of the class. Select Topic ID by clicking on the magnifying glass.

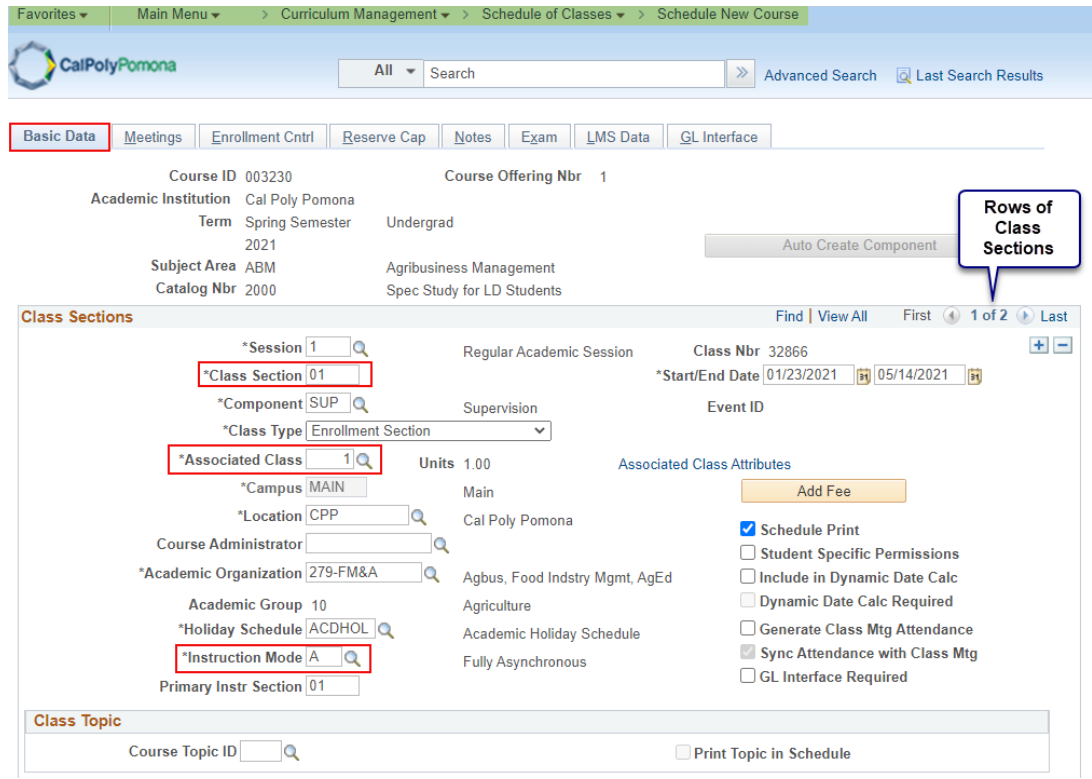

### **5. Meetings Tab Required:**

- a. **Facility ID**: classroom where class section meets. The facility capacity will automatically appear under the Capacity heading.
- b. **Mtg Start & Mtg End**: Class Start and End time
- c. **Class Meeting Day(s)**: Monday through Sunday
- d. **ID**: Instructor(s) of Record
- e. **Instructor Role**: Primary or Secondary *Note*: There should only be one Primary Instructor with other instructors listed as Secondary
- f. **Access**: Approve for Primary Instructor, Grade or Blank for all Secondary Instructor(s) *Note*: Always set this field to *Approve* for the **Primary Instructor**. **Secondary Instructors**  can have an *Access* of "*Grade*" or blank. Secondary Instructors should never have an Access of "Approve".

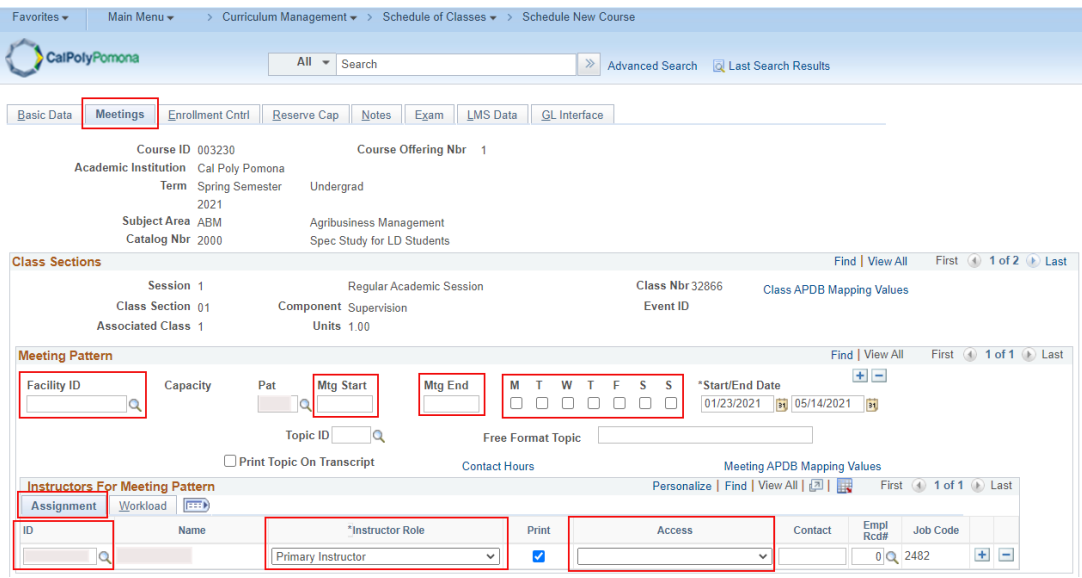

g. When you have multiple instructors listed for a class, **Total Load Factor** for a course **must always** equal *100.0000*. If you do not modify the total load factor, the system will give you the following warning message: "*Total of load factor for the class is \_%. The total of load factor for the class is not 100%. Check class assignment*." To modify the load factor navigate to the **Meetings Tab** and locate the **Instructors for Meeting Pattern** header. The **Load Factor** field is located under this header in the **Workload tab**.

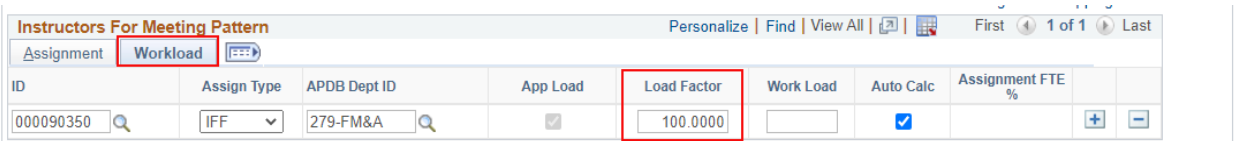

## **6. Enrollment Cntrl Tab:**

a. **Enrollment Capacity**: total seat count

Note: Make sure that the facility can accommodate the enrollment capacity. If a larger facility is needed after a class has been scheduled, do not change the Enrollment Capacity until a larger facility is found. Perform a *Search for a Facility* in PeopleSoft or contact your College Scheduling Coordinator for assistance. Also, zero is not a valid value. The system does not prevent you from entering a zero; however, certain reports that Institutional Research (IR) provides will be incorrect.

- b. **Requested Room Capacity**: should match Enrollment Capacity *Note*: requested room capacity does not impact the enrollment capacity or the actual facility the class is scheduled into.
- c. **Other information found on the Enrollment Cntrl Tab**:
- d. **Class Status**
- i. **Active**: available for student enrollment (if Total Enrollment less than Enrollment Capacity)
- ii. **Cancelled Section**: closed for student enrollment
- iii. **Stop Further Enrollment**: active class but closed for student enrollment
- iv. **Tentative Section**: class not actively offered, closed for student enrollment
- e. **Enrollment Status** is
	- i. **Open** *when*: Class Status is Active and Enrollment Total *less than* Enrollment Capacity
	- ii. **Closed** *when*:
		- 1. Class Status is Active and Enrollment Total *equal to or greater* than Enrollment Capacity
		- 2. Class Status is Stop Further Enrollment
		- 3. Class Status is Cancelled Section
		- 4. Class Status is Tentative
- f. **Consent**
	- i. **No Consent**: class section does not require Instructor Permission (number) or Department Override to enroll
	- ii. **Dept Consent**: requires Department Override to enroll
	- iii. **Inst Consent**: requires Instructor Permission (number) to enroll
- g. **Enrollment Total**: number of students enrolled (located next to Enrollment Capacity field)

(*Note*: Zero is not a valid value. The system does not prevent you from entering a zero; however, certain reports that IRAP provides will be incorrect).

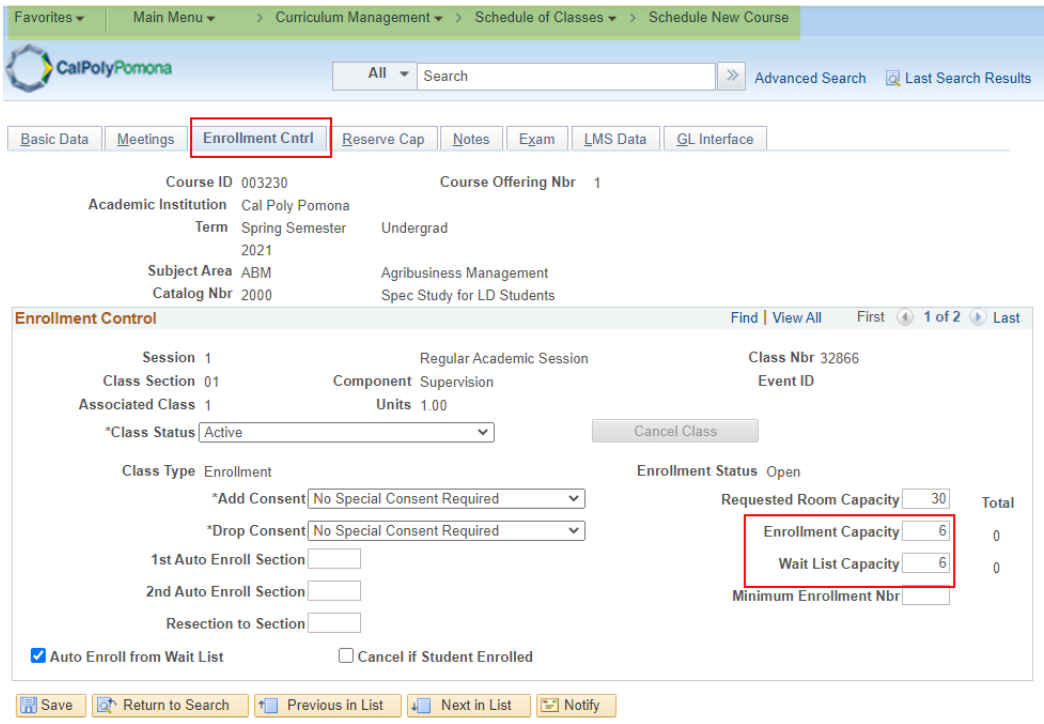

Basic Data | Meetings | Enrollment Cntrl | Reserve Cap | Notes | Exam | LMS Data | GL Interface

## **7. Notes Tab (optional):**

- a. Notes are entered into the Free Format Text field. They appear in the BroncoDirect Schedule of Classes – Class Details link. There can be multiple rows of notes for one class section.
- b. Note: If you need to remove the note, use the minus sign

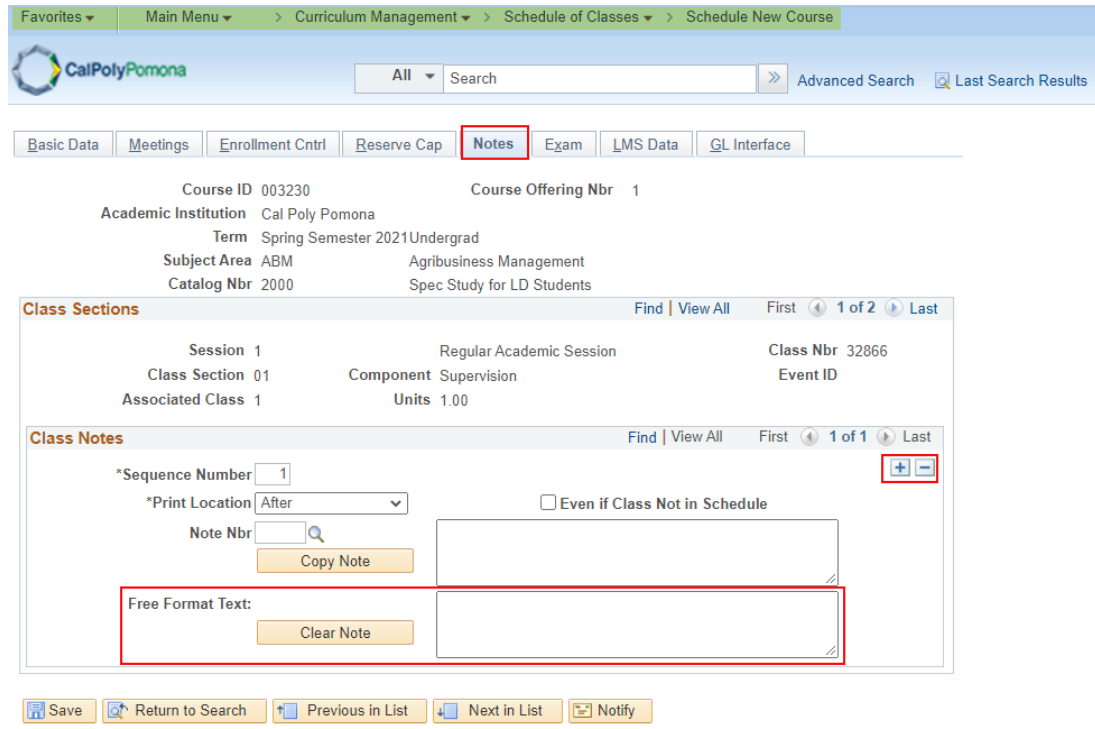

Basic Data | Meetings | Enrollment Cntrl | Reserve Cap | Notes | Exam | LMS Data | GL Interface

**8. Save**